# **Access et Org.Base : mêmes objectifs ?**

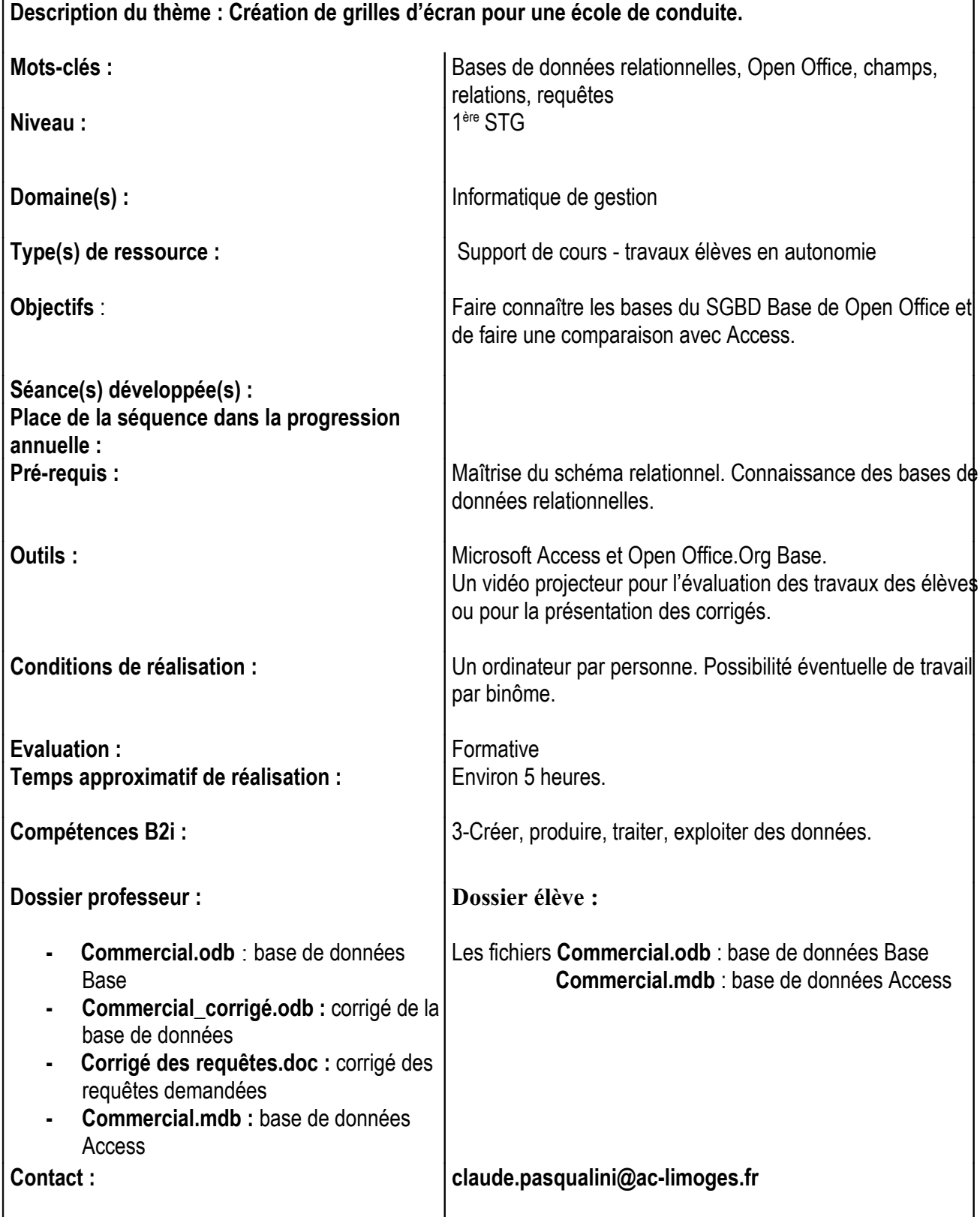

On connaît les inconvénients d'une suite bureautique propriétaire : le coût des licences par poste, un format de fichier propriétaire. L'avantage d'une suite libre réside dans l'absence de coût de licence, l'absence d'obligation de migration (coûteuse) vers de nouvelles versions, dans les formats de fichiers ouverts et compatibles.

[Open](http://fr.openoffice.org/) Office est une suite bureautique intégrée alors que, dans Microsoft Office, chaque outil est un logiciel différent. Elle est libre et surtout gratuite.

Org.base est son système de gestion de base de données. Il peut remplacer Microsoft Access, pour une formation sur les bases de données en 1ère et en terminale STG, car elle permet les fonctionnalités essentielles :

- Création de bases de données,
- Création et mise à jour de tables,
- Exploitation des tables par des requêtes en Qbe ou en langage SQL,
- Réalisation de formulaires ou d'états,

De plus, il est compatible avec les fichiers issus des suites Microsoft Office. Mais attention, c'est un logiciel sur lequel portent continuellement des travaux et toutes les fonctionnalités souhaitées ne fonctionnent pas encore.

Remarque : Pour illustrer ce propos, il peut être intéressant d'ouvrir la base de données : « Commercial.odb » donné en annexe.

### **I- Création de bases de données et des tables**

### **I-1- Création directe de la base de données**

Pour créer une base de données avec Org.Base, la solution la plus facile est de suivre l'assistant de création qui vous guide avec les 3 boîtes de dialogue ci-dessous :

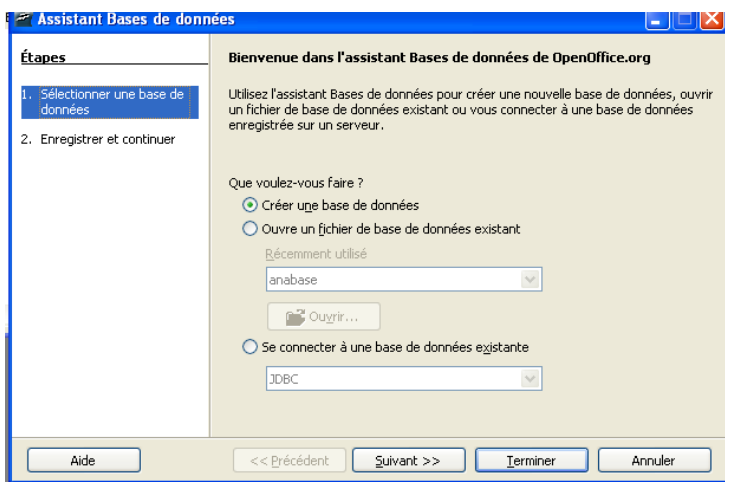

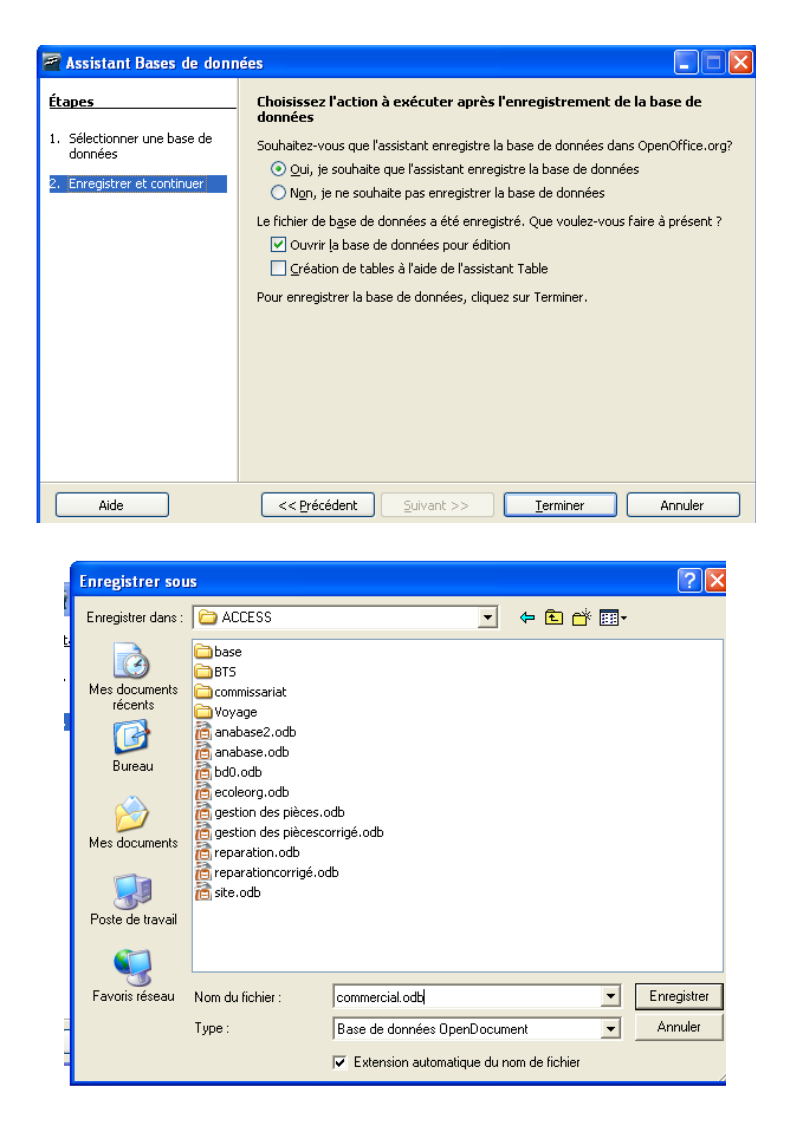

Pour créer les tables de la base de données, il est conseillé de choisir : « créer une table en mode ébauche », qui permet l'affichage de la fenêtre ci-dessous :

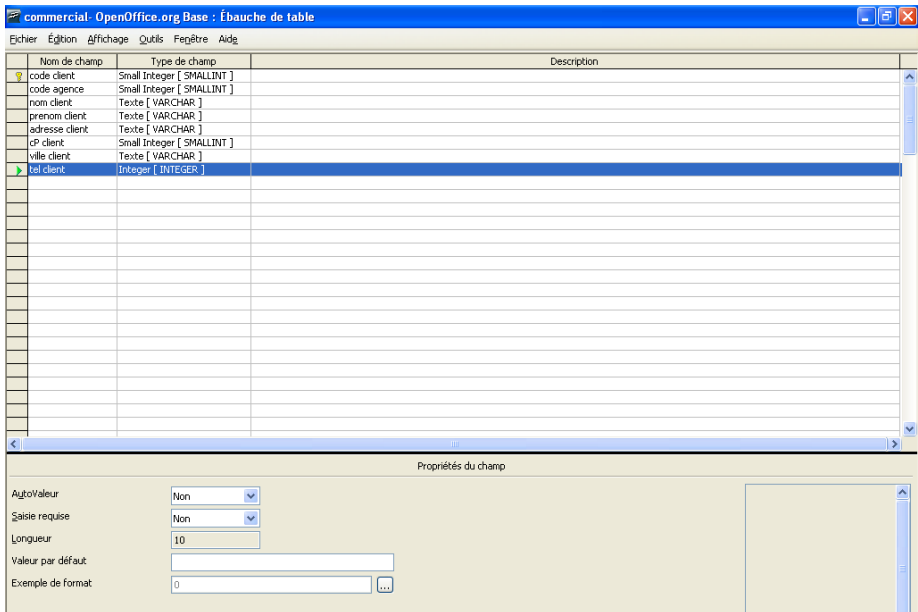

On peut ainsi définir les champs de la table, leur type (type de champ), leur longueur, ainsi que certaines propriétés du champ.

Si on souhaite que le champ soit une clé primaire, il faut cliquer à gauche du champ qui propose ainsi un menu contextuel permettant entre autres de la créer.

On peut à tout moment modifier les champs d'une table. Pour appeler une table et modifier ses champs, il faut, dans la fenêtre principale de la base de données, effectuer un clic droit sur le nom de la table et cliquer sur « Modifier ». Ce procédé sera valable pour n'importe quel objet.

Par contre, Org.Base ne permet pas, pour l'instant, de changer l'ordre des champs dans une table. D'une manière générale, l'analyse de la base de données doit être bien pensée au préalable, car, à présent, les modifications dans les tables ne sont pas toujours aisées.

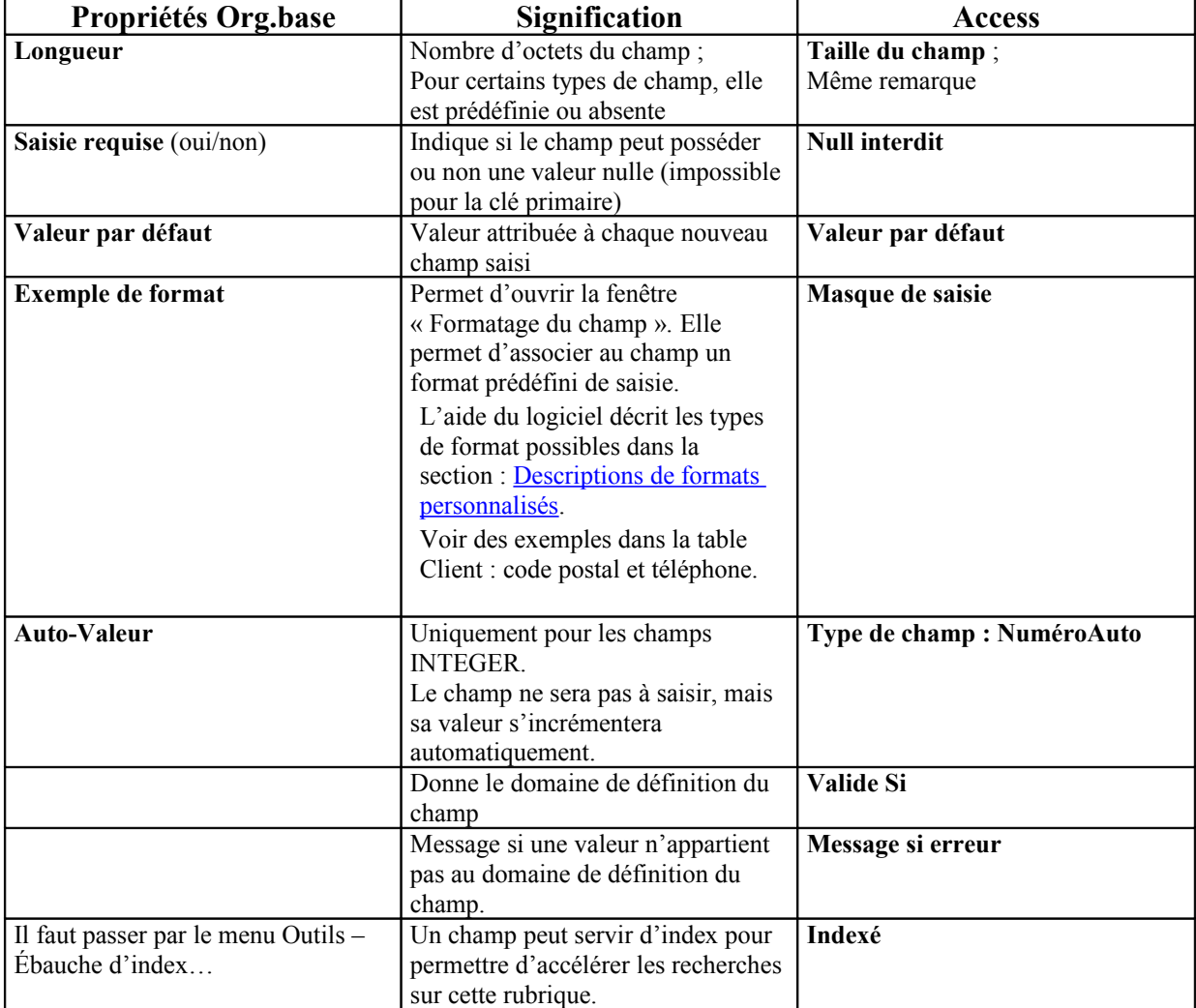

Tableau comparatif des propriétés de champs entre Access et Org.Base

### **Création des relations entre tables**

Pour pouvoir créer des relations entre les différentes tables, il faut choisir dans la fenêtre générale de la base de données le menu Outils – Relations, puis ajouter les différentes tables.

Pour faire les liens entre les tables, il faut faire glisser la souris de la clé primaire d'une table vers la clé étrangère de l'autre table (ou réciproquement).

Une fois que les relations sont réalisées et enregistrées, il va être difficile de modifier les champs concernés par une relation. Si on souhaite le faire (changement de type ou de longueur ou ajouter une valeur par défaut…), il faut revenir au schéma des relations, casser le lien, faire la modification dans la table et recréer la relation.

# **Exercice 1 :**

- 1.1 Ouvrir la base de données Commercial. Vous allez créer une table représentant qui contiendra les champs suivants :
	- n° représentant : entier court
	- nom représentant : chaîne de caractères : 25
	- prénom représentant : chaîne de caractères : 25
	- taux de commission : 4 caractères numériques dont 2 décimales.
- 1.2 Vous choisirez le numéro de représentant comme clé primaire de cette table. Le taux de commission devra posséder un masque de saisie tel que les zéros non significatifs avant et après la virgule ne doivent pas figurer. La valeur par défaut du taux de commission est de 4,5%.
- 1.3 Une commande peut être ou non réalisée auprès d'un client par l'intermédiaire d'un représentant. Ajouter un champ dans la table COMMANDE afin que ce soit réalisable.
- 1.4 Modifier le schéma des relations afin de prendre en compte ce que vous avez créé au 1-2 puis au 1-3.
- 1.5 Dans la table COMMANDE modifier le fait que le numéro de client ne peut pas avoir de valeur nulle. Que remarquez-vous ? Comment allez pouvoir réaliser cela ?

# **I-2- Création de la base de données à partir d'une base de données Access**

En fait, l'utilisateur ne crée pas une nouvelle base de données à partir d'une base Access. Org.Base lui permet de se connecter à une base de données Access existante. L'assistant vous guide à partir des boîtes de dialogue suivantes :

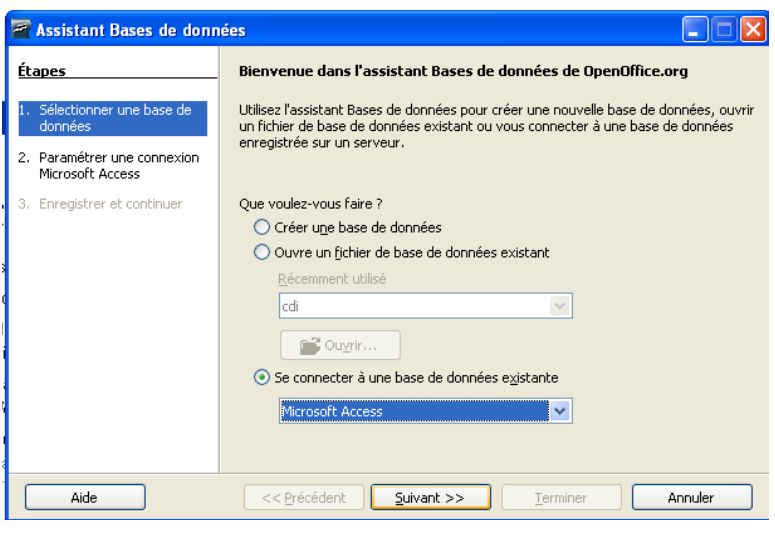

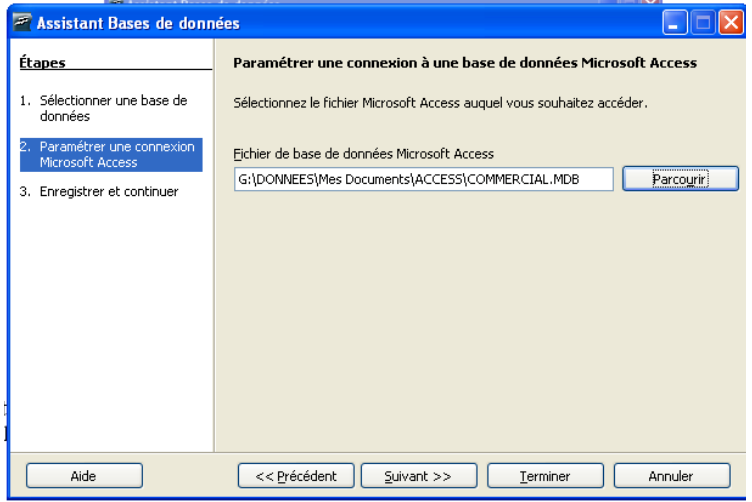

Il faut aller dans le répertoire adéquat chercher la base de données sur laquelle vous souhaitez travailler.

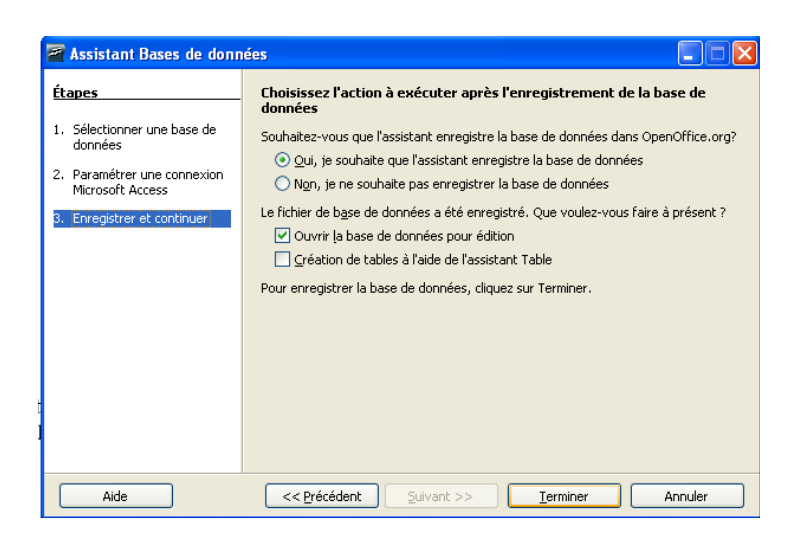

A la suite de cet écran, vous enregistrez une nouvelle base de données Open Office.

Certains points sont très importants :

- Vous n'avez accès qu'aux tables : leur structure et leur contenu. Vous pouvez modifier les données dans les tables, et vous pouvez ajouter ou supprimer des enregistrements. Vous pouvez créer de nouvelles tables mais vous ne pouvez pas modifier la structure des tables existantes.
- Vous n'avez pas accès aux formulaires ni aux états de la base de données Access d'origine.
- Les requêtes MS Access sont affichées comme des vues dans la zone des tables. Vous pouvez utiliser le résultat des requêtes. Vous ne pouvez pas modifier leur définition.

Ce qui est remarquable, c'est de voir que les modifications sur les tables apportées par l'intermédiaire de Org.Base sont automatiquement répercutées sur la base de données correspondante dans Access.

Il est tout à fait possible, lorsque l'on est connecté à une base Access à partir de Org.Base de créer de nouvelles requêtes, de nouveaux formulaires ou des états.

# **Exercice 2 :**

2-1 Connectez-vous à la base de données commercial.MDB à partir de Org.Base. Vous enregistrez cette nouvelle base de données sous le nom de acc\_commercial. Vous pouvez visualiser les tables et les relations.

2-2 Modifier l'adresse du client n°6 de la table CLIENT.

Rue client  $=$  « rue des renards » Code Postal Client  $= 87000$ Ville client  $=$  « Limoges ».

2-3 Ajouter un client de votre choix.

2-4 Ouvrir la base de données Access commercial.MDB. Accéder à la table CLIENT. Que remarquez-vous ?

2-5 Modifier dans la table CLIENT de Org.BASE le type du champ rue client en remplaçant le « LongText » par « Varchar ». Que remarquez-vous ?

Si l'on souhaite travailler sur une base Access avec Org.Base, sans toucher à la base Access initiale. Il faut alors exporter la base Access .

Pour ce faire, il faut sélectionner chaque table de la base de données Access et faire un Copier – coller vers la base de données Org.Base en suivant les consignes de l'assistant.

Mais ce travail est très fastidieux puisqu'il faut réitérer l'opération pour chaque table.

# **b. Traitement des requêtes**

# **II-1- Le QBE (Query By Example)**

Pour créer une requête en mode QBE, il faut choisir l'icône Requêtes de la fenêtre Base de données et cliquer sur la tâche Créer une requête en mode Ébauche :

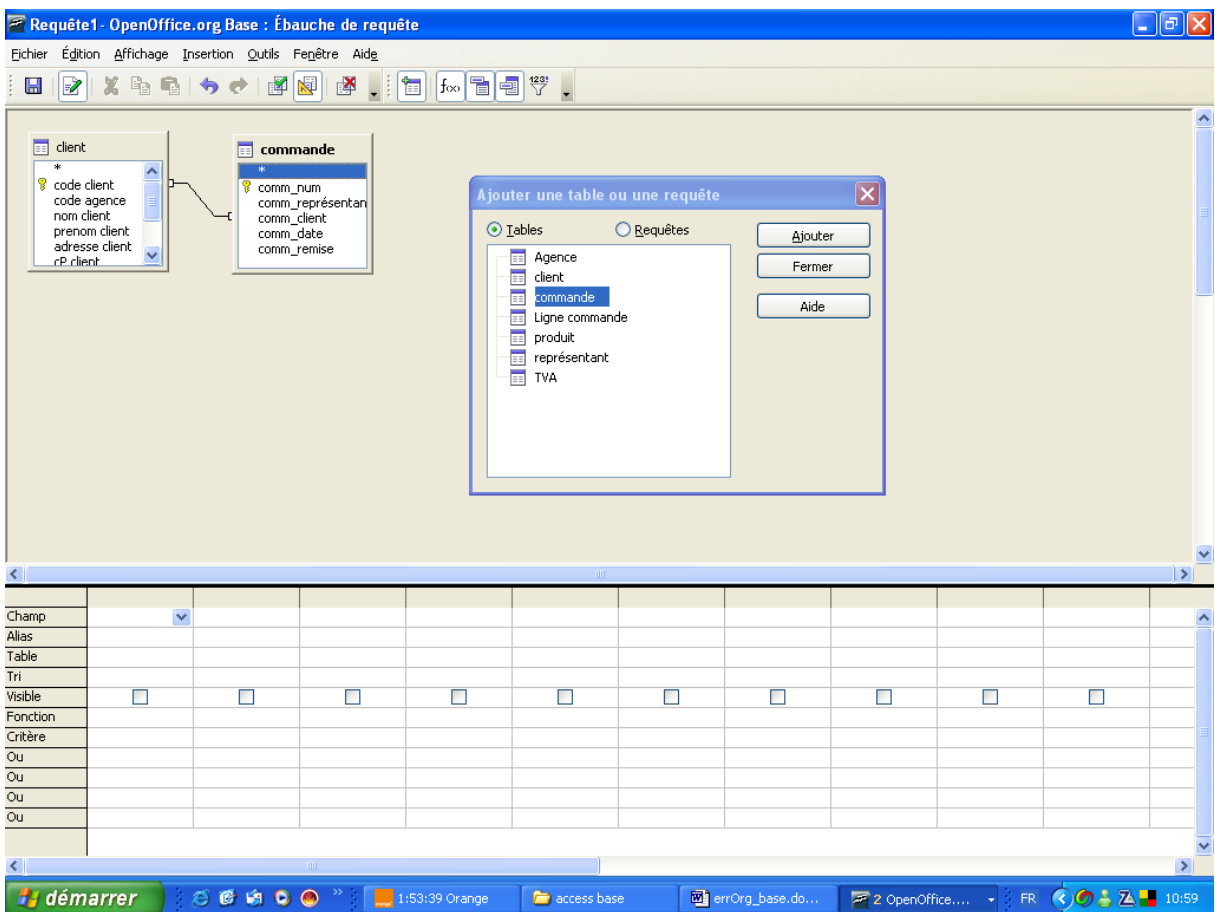

La fenêtre ci-dessus montre dans un premier temps qu'il faut choisir les tables nécessaires à la requête.

La deuxième partie de la fenêtre permet le choix des champs utiles à la requête. Cette fenêtre ressemble beaucoup à la fenêtre de création des requêtes avec Access.

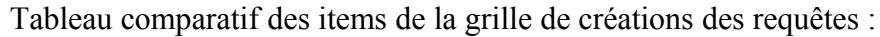

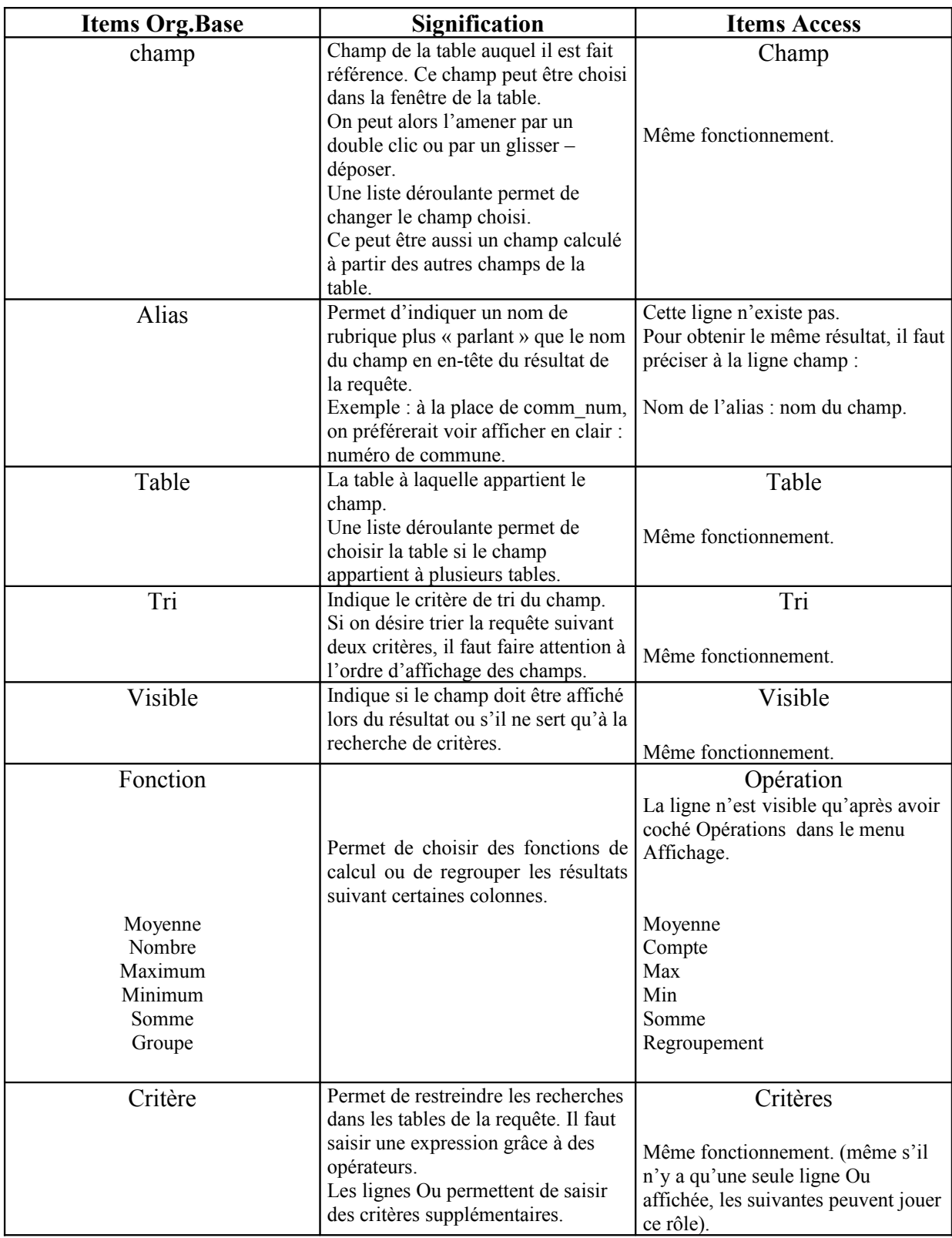

**Exercice 3** : Requêtes

Vous allez ouvrir la base de données acc\_commercial et réalisez les requêtes suivantes :

3.1 Afficher la liste des produits (code, libellé, prix unitaire)

3.2 Afficher cette liste des produits triée par nom de produit.

3.3 Afficher le nombre de clients.

3.4 Afficher la liste des clients ( nom, rue, ville) possédant le code postal 87200.

3.5 Afficher la liste des produits dont le Prix unitaire est supérieur à 7 euros.

3.6 Afficher la liste des clients n'habitant pas Limoges.

3.7Afficher la liste des commandes (numéro, date, nom représentant) passées avec le représentant « Broussaud ».

3.8 Afficher pour la commande n°1 la liste des produits (libellé) ainsi que la quantité commandée.

3.9 Ajoutez à chaque ligne de la requête 3.8 le prix unitaire du produit ainsi que le montant de chaque ligne de commande.

3.10 Pour chaque client, afficher le nombre de commandes enregistrées dans la base de données.

# **c. Les formulaires et les états**

Un point doit tout d'abord être bien précisé. Les formulaires et les états créés sous Access ne sont absolument pas exploitables par Org.Base.

On peut créer des formulaires et des états par rapport à des tables d'une base de données créée avec Org.Base ou connectée à Access ou à tout autre type de SGBD.

### **III-1- Création de formulaires**

Comme avec Access, il existe deux solutions pour créer des formulaires, soit en suivant l'assistant, soit avec le mode ébauche.

Avec le mode Assistant, il suffit de suivre les écrans tels qu'ils s'enchaînent. Exemple, si l'on veut créer un formulaire permettant de créer et de visualiser les agences :

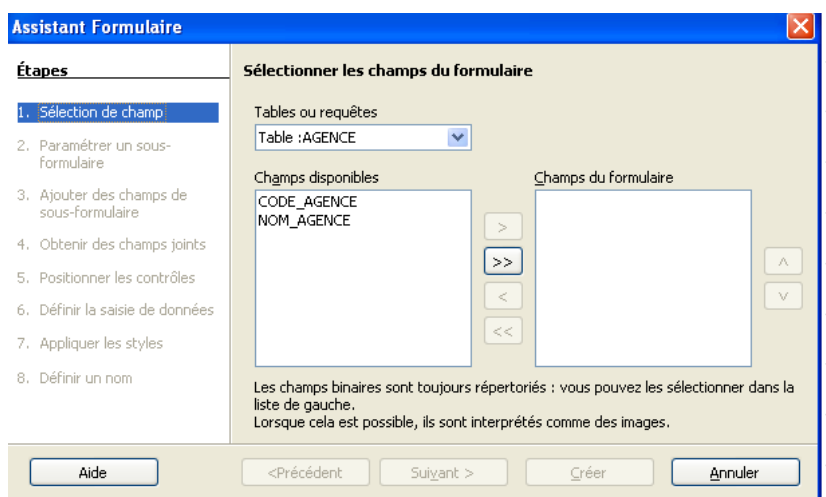

Après le choix des champs issus de la requête ou de la table sélectionnée, il faut choisir le mode de représentation des données :

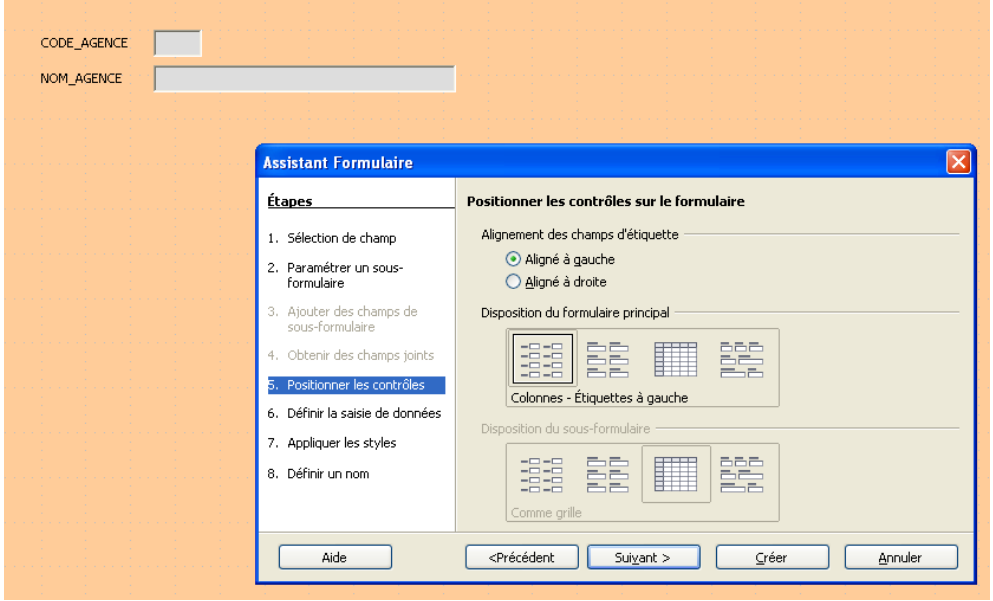

Et ainsi de suite… A l'exécution, on obtient un résultat très proche de celui obtenu avec Access. Des boutons prédéfinis permettent d'accéder aux différents enregistrements de la table et l'on peut saisir de nouveaux enregistrements.

Avec le mode ébauche, on accède à la page écran ci-dessous :

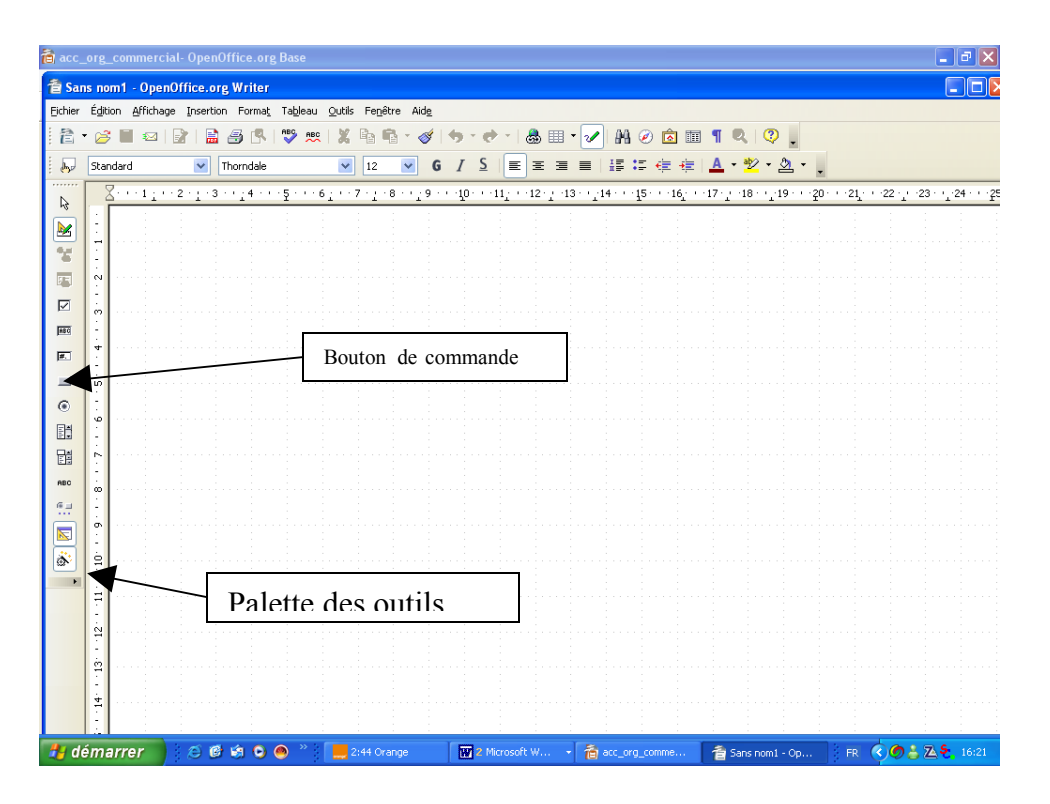

On peut distinguer à gauche, la palette des outils contenant les contrôles (zone de texte, étiquette, liste déroulante…).

On peut associer un formulaire à une table ou à une requête de la base de données. Pour cela, il faut à partir d'un contrôle, choisir le menu contextuel (clic droit) et sélectionner la ligne Formulaire comme présenté ci-dessous :

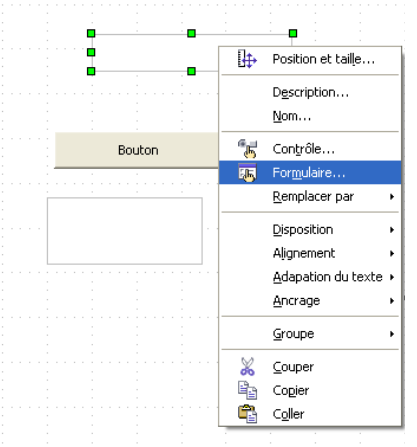

Il faut ensuite choisir la table ou la requête à associer au formulaire :

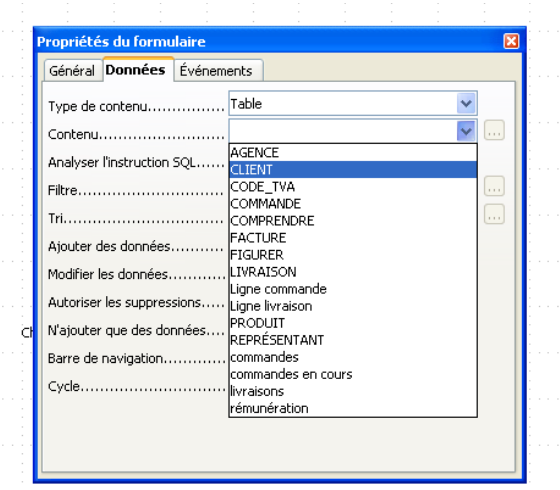

Ensuite, on peut donc choisir pour chaque contrôle, le champ associé :

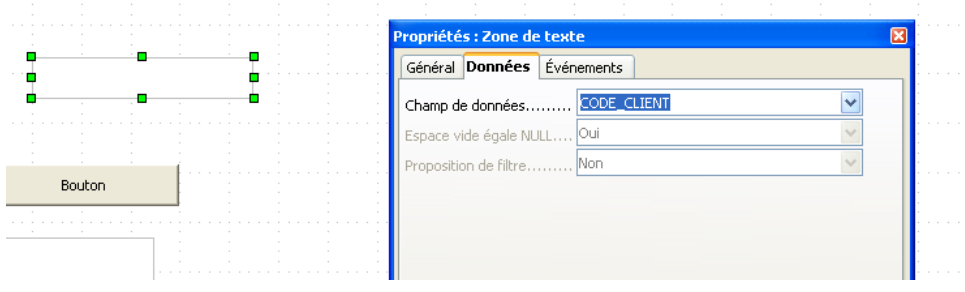

# **III-2- Création de rapports**

Pour la création des rapports (états), Org.Base ne permet que la création avec l'assistant. Pour cela, il suffit de suivre les six étapes de la création du rapport.

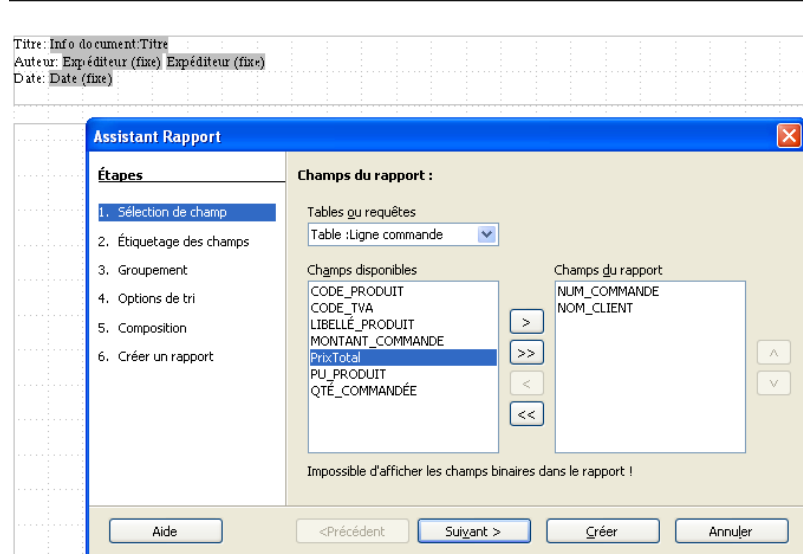

Pour modifier le rapport (le contenu ou la forme), il faut, dans la fenêtre principale de la base de données, effectuer un clic droit sur le nom de la table et cliquer sur « Modifier ».